Specifica che durante il controllo ortografico gli indirizzi Internet verranno ignorati.

Specifica la lingua da utilizzare durante il controllo ortografico.

Fare clic qui per aggiungere o modificare le parole contenute nel dizionario personalizzato.

Specifica in che modo si desidera inviare e ricevere i messaggi di posta elettronica quando non si è connessi a Internet. È infatti possibile lavorare in modalità non in linea, rimanere disconnessi o tentare di stabilire una nuova connessione.

Specifica se si desidera che il computer emetta un segnale acustico all'arrivo di un nuovo messaggio. Se questa casella di controllo è deselezionata, non verrà emesso alcun segnale acustico all'arrivo di un nuovo messaggio, ma sulla barra di stato di Outlook Express e nell'elenco di messaggi verrà indicato che sono presenti messaggi non letti.

Specifica se per ogni elemento troncato nell'elenco messaggi viene visualizzata una descrizione comandi.

Visualizza l'elenco dei set di caratteri disponibili.

Scegliere questo pulsante per rimuovere il set di caratteri selezionato.

Specifica se un messaggio deve essere contrassegnato come letto dopo essere stato visualizzato in anteprima per il numero di secondi indicati. Se questa casella di controllo è deselezionata, i messaggi non verranno contrassegnati come letti a meno che non vengano aperti in una finestra dei messaggi o, in alternativa, non si utilizzi il comando **Segna come già letto** del menu **Modifica** dopo aver selezionato il messaggio dall'elenco.

Specifica se all'avvio di Outlook Express verranno utilizzati tutti gli account per inviare e ricevere messaggi.

Specifica se verificare la presenza di nuovi messaggi nel server della posta in base all'intervallo in minuti specificato. Consente inoltre l'invio contemporaneo dei messaggi contenuti nella cartella Posta in uscita. Se questa casella di controllo è deselezionata, sarà possibile verificare la presenza di nuovi messaggi solo scegliendo **Invia e ricevi** dal menu **Strumenti.** 

Specifica se quando si esce da Outlook Express i messaggi devono essere definitivamente eliminati dalla cartella Posta eliminata. Se questa casella di controllo è deselezionata, i messaggi eliminati verranno conservati nella cartella Posta eliminata fino a quando si aprirà tale cartella per selezionare ed eliminare i messaggi.

Specifica se si desidera salvare delle copie dei messaggi inviati nella cartella Posta inviata. Se questa casella di controllo è deselezionata, sarà comunque possibile salvare una copia del messaggio includendo il mittente nella casella **A, Cc** o **Ccn**.

Specifica se utilizzare Outlook Express ogni volta che si fa clic su un collegamento disponibile in una pagina Web per l'invio di un messaggio di posta elettronica o si sceglie il comando relativo alla posta nel browser Web.

Specifica se durante la composizione dei messaggi gli indirizzi di posta elettronica incompleti vengono risolti automaticamente.

Specifica se i messaggi devono essere inviati in formato HTML.

Specifica se i messaggi devono essere inviati in formato solo testo, senza formattazione.

Fare clic qui per specificare le impostazioni del formato per la codifica del messaggio, la lunghezza delle righe del testo e il formato della risposta.

Fare clic qui per specificare il formato per la codifica del messaggio, il formato per il messaggio di risposta e se si desidera allegare delle immagini al messaggio.

Specifica se avviare Outlook Express per il newsgroup selezionato. Se questa casella di controllo è deselezionata, l'applicazione verrà avviata nel newsgroup visualizzato quando Outlook Express è stato utilizzato per l'ultima volta.

Specifica se i set di caratteri speciali, i caratteri ASCII estesi o i set di caratteri DBCS (Double-Byte Character Set) sono consentiti nell'intestazione senza cifratura. Se questa casella di controllo è deselezionata, questi caratteri verranno cifrati.

Specifica se i messaggi del newsgroup rimasti nel computer per un numero di giorni superiore a quello specificato devono essere eliminati.

Specifica se i messaggi del newsgroup letti e memorizzati nel computer devono essere eliminati quando si esce da Outlook Express.

Specifica che i file di archivio presenti nel computer devono essere compressi quando la quantità di spazio inutilizzato supera la percentuale specificata.

Fare clic qui per comprimere, eliminare o rimuovere i messaggi memorizzati nel computer.

Elenca i caratteri disponibili nel computer. Selezionare un carattere per visualizzarlo nella casella **Esempio.** È necessario selezionare il testo prima di poterne modificare il carattere.

Utilizza uno stile per enfatizzare parole e frasi contenute nel messaggio. La formattazione del carattere si applica solo al testo correntemente selezionato.

Modifica la dimensione del testo del messaggio selezionato. La dimensione del carattere è relativa e dipende dal tipo di carattere selezionato, dalla dimensione del carattere di base e dal browser utilizzato.

Mostra un testo di esempio con la formattazione del carattere selezionata. Il testo di esempio riflette le modifiche apportate alle opzioni di formattazione.

Fare clic qui per selezionare un colore personalizzato da applicare al testo.

Sottolinea il testo selezionato.

Modifica il colore del testo selezionato.

Casella in cui digitare il percorso e il nome del file dell'immagine. Per cercare un'immagine è anche possibile fare clic sul pulsante **Sfoglia.**

Casella in cui digitare il testo che si desidera visualizzare al posto dell'immagine quando le immagini non sono disponibili nel computer del destinatario o ne viene disattivata la visualizzazione. Il testo alternativo viene visualizzato durante il caricamento dell'immagine.

Fare clic qui per specificare le impostazioni della posizione dell'immagine che si desidera utilizzare.

Posiziona l'immagine sulla pagina a seconda della selezione.

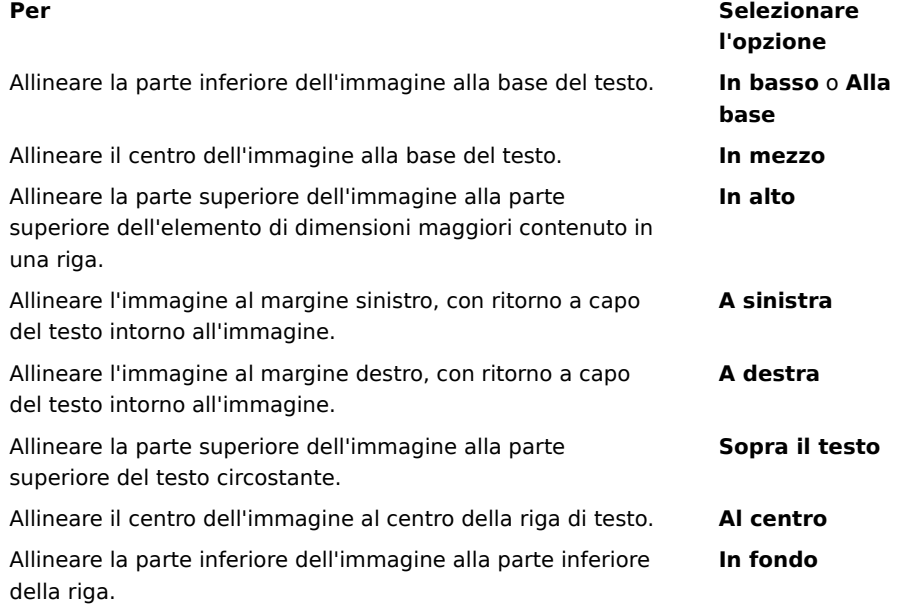
Inserisce un bordo intorno all'immagine dello spessore specificato, espresso in pixel. Digitare un numero compreso tra 0 e 999.

Aggiunge la quantità di spazio specificata, espressa in pixel, ai lati dell'immagine. Digitare un numero compreso tra 0 e 999.

Aggiunge la quantità di spazio specificata, espressa in pixel, alla parte superiore e a quella inferiore dell'immagine. Digitare un numero compreso tra 0 e 999.

Specifica se creare un collegamento al file che si desidera inviare.

Casella da cui selezionare un tipo di file e in cui digitare l'indirizzo o il percorso al quale si desidera creare un collegamento.

Specifica se formattare il paragrafo come elenco puntato o numerato.

Specifica il margine rispetto al quale si desidera allineare il testo.

Fare clic qui per specificare ulteriori criteri di ricerca.

Specifica se effettuare la ricerca all'interno di tutti messaggi scaricati dagli account di posta elettronica o dei newsgroup.

Fare clic qui per trovare l'occorrenza successiva del testo specificato.

Immettere il testo da cercare.

Fare clic qui per sfogliare ed esplorare le cartelle in modo da individuare il file dell'immagine desiderato.

Specifica se all'avvio di Outlook Express viene effettuata automaticamente la connessione al proprio servizio di messaggistica.

Specifica se, quando si risponde ai messaggi, i nomi e gli indirizzi di posta elettronica dei destinatari vengono aggiunti alla Rubrica.

Specifica se all'avvio di Outlook Express deve essere visualizzato il contenuto della cartella Posta in arrivo.

Specifica se visualizzare automaticamente le cartelle della posta e dei newsgroup contenenti messaggi non letti.

Specifica se nelle risposte ai messaggi viene utilizzato il formato dei messaggi originali, ovvero testo normale o formato HTML. Questa impostazione ignora eventuali altre impostazioni di formattazione del testo, quali grassetto o corsivo.

Aggiunge la firma digitale a tutti i messaggi da inviare, consentendo ai destinatari di verificare che il messaggio provenga effettivamente dal mittente autentico. **Nota**: il destinatario può visualizzare i messaggi firmati anche se non dispone di un ID digitale.

Tenta di crittografare il contenuto e gli allegati di tutti i messaggi di posta in uscita. Per inviare un messaggio crittografato, è necessario che nella Rubrica sia disponibile il certificato del destinatario.

Specifica il livello minimo di crittografia dei messaggi che si desidera utilizzare. Ogni volta che verranno inviati messaggi crittografati con un livello di crittografia inferiore a quello specificato, verrà visualizzato un messaggio di avvertimento.

Fare clic qui per specificare ulteriori informazioni sul livello di codifica dei messaggi, sulle firme digitali e sul rilevamento delle revoche.

Per gli utenti che dispongono di una connessione a Internet via modem, questa opzione specifica che il numero di connessione a Internet non viene composto all'avvio di Outlook Express. Se questa opzione è selezionata, sarà necessario utilizzare il pulsante **Chiama** sulla barra degli strumenti per avviare una connessione a Internet.

Specifica il numero di Accesso remoto utilizzato per la connessione a Internet. Questa opzione è utile se si dispone di più connessioni di Accesso remoto a Internet.

Fare clic qui per modificare la posizione dell'archivio messaggi.

Specifica che la compressione dei messaggi viene eseguita in background in modo da poter continuare a utilizzare Outlook Express.

Specifica che all'uscita dalla cartella IMAP tutti i messaggi contrassegnati per l'eliminazione verranno rimossi definitivamente.

Fare clic qui per modificare le impostazioni per la connessione Internet. Queste impostazioni verranno condivise con Internet Explorer.

Specifica se all'avvio di Outlook Express dovrà essere visualizzato un messaggio che chiede se si desidera avviare una connessione a Internet. Questa opzione è utile se i newsgroup o la posta vengono letti frequentemente non in linea.

Specifica che, se si dispone di più connessioni di Accesso remoto, verrà visualizzato un messaggio che consente di annullare una connessione non funzionante.

Specifica che la connessione a Internet verrà interrotta dopo aver fatto clic sul pulsante **Invia/Ricevi** sulla barra degli strumenti o dopo il download dei newsgroup per la lettura non in linea.

Specifica se nei messaggi a cui sono allegati file di immagini (\*.bmp, \*.gif o \*.jpg) l'immagine viene visualizzata dopo il testo.

Specifica se, per i messaggi con più immagini allegate, le immagini vengono visualizzate una alla volta e vengono utilizzati i pulsanti **Avanti** e **Indietro** per la visualizzazione di ulteriori immagini.

Specifica il colore con cui si desidera evidenziare i messaggi controllati.

Fare clic qui per impostare il carattere e la dimensione del testo per i messaggi in arrivo.

Fare clic qui per esaminare l'elenco del set di caratteri precedentemente utilizzati per i messaggi in arrivo. Ogni volta che in un messaggio si modifica un set di caratteri utilizzando il pulsante **Caratteri** sulla barra degli strumenti, è possibile aggiungerlo all'elenco. A questo punto, tutti i messaggi in arrivo che presentano lo stesso set di caratteri verranno automaticamente riformattati in base al set di caratteri specificato.

Specifica se tutti i comandi inviati e provenienti dal server delle news vengono salvati in un file registro. Il file registro è utile per la risoluzione dei problemi.
Specifica se tutti i comandi inviati e provenienti dal server della posta vengono salvati in un file registro. Il file registro è utile per la risoluzione dei problemi.

Specifica se tutti i comandi inviati e provenienti da un server di posta HTTP vengono salvati in un file registro. Il file registro è utile per la risoluzione dei problemi.

Specifica che, quando si esegue il download dei newsgroup per la lettura non in linea, i comandi inviati e provenienti dal server delle news vengono salvati in un file registro. Il file registro è utile per la risoluzione dei problemi.

Fare clic qui per impostare il carattere e la dimensione del testo per il messaggio in uscita.

Specifica che le impostazioni selezionate relative al tipo di carattere vengono applicate ai messaggi in uscita.

Aggiunge l'immagine selezionata ai messaggi. L'immagine viene visualizzata al di sotto del testo del messaggio.

Fare clic qui per selezionare gli elementi decorativi da utilizzare per i nuovi messaggi in uscita.

Fare clic qui per creare una firma e/o includere un biglietto da visita nei messaggi in uscita.

Specifica se aggiungere la firma a tutti i messaggi in uscita.

Specifica che il testo digitato viene aggiunto alla firma. Scegliere **Predefinita** per definire il testo specificato come firma predefinita.

Aggiunge il file specificato alla fine dei messaggi in uscita.

Fare clic qui per cercare i file nelle cartelle locali o di rete da aggiungere alla fine dei messaggi in uscita.

Visualizza il nome del biglietto da visita selezionato da includere nei nuovi messaggi. Per modificare le informazioni del biglietto da visita, scegliere **Modifica.**

Specifica se includere il biglietto da visita nei nuovi messaggi. È possibile utilizzare un biglietto da visita diverso per la posta e le news.

Fare clic qui per assegnare firme digitali diverse ai vari account. È possibile, ad esempio, assegnare una determinata firma ai messaggi di posta in uscita e una diversa firma ai messaggi delle news.

Fare clic qui affinché la firma digitale selezionata venga assegnata come firma predefinita a tutti i messaggi in uscita.

Visualizza l'elenco delle firme create.

Fare clic qui per rinominare la firma selezionata.

Fare clic qui per rimuovere la firma selezionata.

Fare clic qui per creare una nuova firma.

Specifica se quando si risponde a o si inoltra un messaggio viene aggiunta la firma.

Fare clic qui per creare un nuovo elenco della Rubrica da utilizzare con gli elementi decorativi.

Fare clic qui per modificare le informazioni che si desidera inviare in forma di biglietto da visita.

Specifica se aggiungere ai messaggi in uscita le informazioni relative al contatto specifico. Le informazioni sono in formato vCard. I file in questo formato possono essere letti da qualsiasi periferica digitale.

Casella in cui digitare il nome di un contatto della Rubrica da utilizzare per un biglietto da visita. Il biglietto da visita è rappresentato dalle informazioni sul contatto memorizzate in un file vCard, che può essere letto da qualsiasi periferica digitale. Se nella Rubrica non esiste una voce relativa all'utente, fare clic su **Nuovo** per crearne una.

Elenca i nomi dei file degli elementi decorativi disponibili nel computer.

Specifica se visualizzare un'anteprima dell'elemento decorativo selezionato.

Visualizza un'anteprima dell'elemento decorativo selezionato.

Fare clic qui per avviare Microsoft FrontPage Express e modificare il file HTML dell'elemento decorativo selezionato.

Fare clic qui per avviare Internet Explorer e visualizzare altri elementi decorativi.

Fare clic qui per cercare i file da utilizzare come elementi decorativi nelle cartelle locali o di rete.

Fare clic qui per utilizzare l'Impostazione guidata elementi decorativi, per creare elementi decorativi personalizzati.

Specifica se rientrare il testo originale di un messaggio di risposta o inoltrato utilizzando un carattere speciale selezionato dall'utente.

Specifica se utilizzare gli elementi decorativi selezionati per inviare messaggi. È possibile scegliere elementi decorativi diversi per i messaggi di posta e delle news.

Visualizza il nome dell'elemento decorativo selezionato. Per cambiare l'elemento decorativo, scegliere **Seleziona.**

Mostra un esempio di che aspetto avrà il testo applicando le impostazioni del carattere specificate.
Specifica se nei messaggi di risposta il testo originale viene rientrato. Se l'opzione non viene selezionata, l'intero testo del messaggio risulterà allineato rispetto al margine sinistro.

Specifica se le immagini contenute nel messaggio, incluse quelle di sfondo, vengono aggiunte al messaggio. Se questa opzione è deselezionata, verrà incluso solo un riferimento, o puntatore, all'immagine. Utilizzare questa opzione se i destinatari del messaggio non hanno accesso all'immagine, ad esempio nel caso in cui l'immagine si trovi nel computer del mittente o il messaggio venga letto non in linea. L'inserimento di immagini aumenta le dimensioni del messaggio e rende più difficile il download.

Specifica se visualizzare un elenco di icone simili a quella di Microsoft Outlook sul lato sinistro della finestra.

Specifica se visualizzare un elenco di cartelle predefinite, quali Posta in arrivo, Posta in uscita e Bozze, e di cartelle create dall'utente. L'elenco verrà visualizzato sul lato sinistro della finestra di Outlook Express.

Specifica se visualizzare una barra orizzontale tra la barra degli strumenti e l'elenco di messaggi indicante il nome della cartella correntemente visualizzata.

Specifica se visualizzare un elenco di nomi dalla Rubrica. L'elenco appare sul lato inferiore sinistro della finestra di Outlook Express.

Specifica se visualizzare una barra orizzontale lungo il lato inferiore di Outlook Express che mostri lo stato attuale della cartella selezionata, ad esempio quanti messaggi si trovano nella cartella.

Specifica che la barra degli strumenti di Outlook Express è visualizzata. La barra degli strumenti consente un rapido accesso alle opzioni più comuni.

Specifica se visualizzare una barra orizzontale tra la barra degli strumenti e l'elenco dei messaggi che consenta di modificare la visualizzazione dei messaggi. Ad esempio è possibile scegliere di nascondere tutti i messaggi già letti. Se si creano visualizzazioni personalizzate è possibile anche sceglierne una da questo elenco.

Specifica se visualizzare una finestra delle informazioni nella parte inferiore della finestra di Outlook Express. Il Riquadro informazioni può essere ridimensionato in base alle esigenze.

Specifica che ad ogni avvio di Outlook Express verrà visualizzato un diverso suggerimento per un utilizzo più efficiente dell'applicazione.

Specifica che si desidera spostare la barra degli strumenti in un'area particolare della finestra di Outlook Express.

Specifica se visualizzare il nome del pulsante della barra degli strumenti al di sotto del pulsante.

Fare clic qui per aggiungere o rimuovere pulsanti dalla barra degli strumenti.

Specifica se visualizzare il riquadro di anteprima, nel quale viene mostrato il contenuto del messaggio selezionato.

Specifica se si desidera visualizzare il riquadro di anteprima orizzontalmente, ovvero al di sotto dei messaggi, o verticalmente, ovvero accanto ai messaggi.

Specifica se visualizzare le informazioni contenute nelle caselle **A, Da** e **Oggetto** del messaggio nella parte superiore del riquadro di anteprima.

Fare clic qui per visualizzare ulteriori informazioni sugli ID digitali e sui messaggi protetti.

Fare clic qui per visitare una pagina Web in cui è possibile effettuare l'iscrizione per ottenere un ID digitale personale.

Fare clic qui per visualizzare e gestire sia i certificati personali che i certificati ottenuti da un'autorità di certificazione e da contatti inseriti nella Rubrica.

Aggiunge un'etichetta di protezione a tutti messaggi inviati con firma digitale. Tale etichetta di protezione determina a chi è consentito l'accesso al contenuto del messaggio.   

Fare clic qui per configurare le impostazioni delle etichette. Tali impostazioni vengono utilizzate per tutti i messaggi inviati che includono un'etichetta di protezione.

Fare clic qui per modificare le impostazioni relative alle aree di protezione.

Elenca i nomi dei moduli dei criteri installati nel computer in uso. In un modulo dei criteri vengono definiti i diritti di accesso ai messaggi ed è concessa o negata l'autorizzazione per un messaggio.

Elenca i livelli di protezione associati a un modulo dei criteri. Ogni classificazione indica un livello di autorizzazioni.

Il contrassegno dei criteri descrive l'intento della classificazione.

Fare clic qui per impostare il modulo dei criteri nel caso sia necessaria una configurazione dettagliata.

Specifica l'algoritmo di crittografia per la posta crittografata che si riceve. L'impostazione viene trasmessa con ogni messaggio firmato che si invia. A meno che non ci si sposti frequentemente su macchine che supportano algoritmi differenti, non è necessario modificare l'impostazione.

Specifica se inviare anche a se stessi un messaggio crittografato, in modo che sia leggibile.

Fare clic qui per inviare l'ID digitale del destinatario del messaggio.

Specifica se il proprio certificato viene inviato ogni volta che si invia posta con firma digitale. I destinatari possono utilizzare la chiave pubblica per crittografare i messaggi da inviare in risposta al mittente.

Specifica che non si desidera controllare se un ID digitale è stato revocato.

Specifica che si desidera confrontare i certificati in arrivo con un elenco di certificati revocati per accertarne la validità.

Specifica che si desidera che tutti i certificati dei messaggi firmati ricevuti vengano aggiunti alla Rubrica.

Specifica se i messaggi con firma digitale devono essere codificati per evitare l'alterazione della firma. Se l'opzione viene attivata, gli utenti di programmi di posta elettronica che non supportano lo standard S/MIME non saranno in grado di leggere i messaggi firmati.

Specifica se utilizzare Outlook Express quando si inviano documenti da altre applicazioni scegliendo **Invia** dal menu **File**. Se questa casella di controllo è selezionata, verranno disattivati Microsoft Exchange e Microsoft Outlook per questo scopo.
Specifica se verrà effettuato un tentativo di connessione al proprio account di accesso remoto per la posta Internet in base all'intervallo impostato nella casella **Rileva nuovi messaggi ogni xx minuto/i**. Per visualizzare l'opzione, scegliere **Opzioni** dal menu **Strumenti**, quindi fare clic sulla scheda **Generale.**

Specifica se salvare in un file registro tutti i comandi inviati al o dal server di posta IMAP. Tale file registro risulta particolarmente utile per la risoluzione dei problemi.

Fare clic qui per modificare la posizione di memorizzazione dei messaggi di posta elettronica.

Casella per digitare il nome del file che si desidera inserire nel messaggio.

Fare clic qui per cercare il file desiderato.

Specifica che il file audio viene ripetuto il numero di volte indicato.

Specifica che il file audio viene ripetuto continuamente.

Casella per inserire l'URL (indirizzo) della pagina Web che si desidera utilizzare per la creazione di un nuovo messaggio.

Casella per inserire l'indirizzo che si desidera bloccare.

Specifica se si desidera bloccare posta elettronica, news oppure messaggi di posta elettronica e news provenienti dall'indirizzo inserito.

Mostra l'elenco delle colonne che è possibile visualizzare nella finestra principale. Se una colonna è selezionata, verrà visualizzata nella finestra principale.

Sposta al livello superiore la colonna selezionata tra quelle visualizzate.

Sposta al livello inferiore la colonna selezionata tra quelle visualizzate.

Fare clic qui per visualizzare la colonna selezionata.

Fare clic qui per nascondere la colonna selezionata.

Casella per inserire la larghezza della colonna selezionata.

Consente di digitare del testo per trovare i nomi di tutte le cartelle IMAP che contengono il testo inserito.

Elenca gli account IMAP disponibili. Fare clic su un server per visualizzare l'elenco delle cartelle contenute.

Elenca le cartelle disponibili per l'account IMAP selezionato. È possibile restringere l'elenco alle cartelle che contengono una parola specifica nel nome o nella descrizione.

Visualizza la cartella selezionata nell'elenco delle cartelle nella finestra principale. Accanto a questa cartella verrà visualizzata un'icona.

Rimuove la cartella selezionata dall'elenco delle cartelle nella finestra principale.

Scarica l'elenco delle cartelle per l'account IMAP selezionato.

Apre la cartella selezionata.

Elenca le condizioni disponibili applicabili alla visualizzazione.

Casella in cui digitare il nome della visualizzazione.

Elenca le descrizioni applicabili alla condizione selezionata. Fare clic su una delle parole sottolineate per completare la descrizione.

Seleziona una o più caselle di controllo per impostare i criteri da applicare ai messaggi in arrivo. Se ad esempio si desidera applicare la regola ai messaggi di un determinato mittente, selezionare **In cui la casella Da contiene contatti.**

Seleziona una o più caselle di controllo per stabilire come gestire i messaggi che soddisfano le condizioni specificate. Se ad esempio si desidera applicare questa regola per spostare i messaggi in una determinata cartella, selezionare **Spostalo nella cartella specificata.**

Fare clic sul testo sottolineato nella casella **Descrizione regola** per inserire informazioni specifiche sulle condizioni della regola. Per identificare ad esempio i mittenti a cui la regola viene applicata, selezionare la casella **In cui la casella Da contiene contatti**.

Digitare una descrizione della regola per ricordarne più facilmente il contenuto.

Fare clic qui per creare una nuova regola per i messaggi in arrivo.

Fare clic qui per modificare la regola selezionata.

Fare clic qui per creare una copia della regola selezionata. Questo risulta particolarmente utile se si desidera creare una nuova regola utilizzando gli attributi di una regola esistente.

Fare clic qui per rimuovere la regola selezionata.

Fare clic qui per stabilire dove applicare le regole, ad esempio nella Posta in arrivo e/o in altre cartelle.

Fare clic qui per spostare la regola selezionata di un livello superiore all'interno dell'elenco. Le regole vengono elaborate nell'ordine in cui appaiono nell'elenco.
Fare clic qui per spostare la regola selezionata di un livello inferiore all'interno dell'elenco. Le regole vengono elaborate nell'ordine in cui appaiono nell'elenco.

Mostra il contenuto corrente della regola. Fare clic su una delle aree sottolineate per modificare quella parte di regola.

Seleziona le singole regole che si desidera applicare ai messaggi che si trovano nelle cartelle nell'elenco sottostante.

Fare clic qui per selezionare tutte le regole elencate.

Fare clic qui per deselezionare tutte le regole elencate.

Descrive il contenuto delle singole regole.

Visualizza la cartella a cui vengono applicate le regole.

Fare clic qui per applicare le regole alle sottocartelle nella cartella visualizzata.

Fare clic qui per trovare la cartella a cui si desidera applicare le regole.

Fare clic qui per applicare le regole ai messaggi nella cartella selezionata.

Fare clic per controllare i messaggi in arrivo e spostare la posta indesiderata nella cartella Posta indesiderata.

Fare clic qui per specificare il tipo di messaggi da non considerare come posta indesiderata.

La regolazione del dispositivo di scorrimento ha effetto sui messaggi filtrati come posta indesiderata. Spostare il cursore a sinistra per avere meno posta indesiderata oppure a destra per avere più posta indesiderata. Si consiglia di posizionare il dispositivo di scorrimento in un punto intermedio.

Fare clic qui per impostare una pianificazione per l'eliminazione della posta indesiderata dalla relativa cartella. Utilizzando questa opzione tutti i messaggi contenuti nella cartella Posta indesiderata verranno eliminati secondo gli intervalli di tempo specificati.

Fare clic qui per aggiungere un mittente o un dominio all'elenco mittenti bloccato.

Fare clic qui per modificare una voce selezionata. È inoltre possibile specificare se bloccare l'account di posta elettronica, l'account delle news o entrambi per il mittente.

Fare clic qui per rimuovere il mittente selezionato o il dominio dall'elenco mittenti bloccato. Se rimossi, i messaggi di tale mittente non verranno più bloccati.

Fare clic su una o più caselle di controllo per impostare i criteri di visualizzazione. Gli eventuali criteri di visualizzazione correnti sono già selezionati.

Visualizza una descrizione dei criteri di visualizzazione delle azioni a essa associate. Fare clic su una parola sottolineata per passare da un'azione all'altra.

Digitare qui il nome della visualizzazione.

Fare clic qui per creare una nuova visualizzazione.

Fare clic qui per modificare i criteri e le azioni per la visualizzazione selezionata.

Fare clic qui per effettuare una copia della visualizzazione selezionata.

Fare clic qui per rimuovere la visualizzazione selezionata.

Fare clic qui per applicare una visualizzazione alla cartella selezionata. I criteri di visualizzazione verranno immediatamente applicati ai messaggi.

Questa area mostra una descrizione della visualizzazione selezionata. Fare clic su uno dei valori sottolineati per modificare la visualizzazione.

Specifica il set di caratteri standard da utilizzare per inviare messaggi internazionali.

Per Unicode e le lingue con scrittura da destra a sinistra, questa casella di controllo specifica che tutti i nuovi messaggi vengono composti da destra a sinistra.

Utilizza i termini inglesi **To**, **From** e **Subject** nella risposta, anche se la lingua in cui viene scritta la risposta stessa non è l'inglese.

Visualizza tutti i messaggi in arrivo utilizzando la codifica predefinita indipendentemente dall'intestazione del messaggio. Selezionare soltanto se i messaggi sono spesso illeggibili perché la lingua specificata nell'intestazione non è la stessa del corpo del messaggio.

Visualizza il set di caratteri standard da utilizzare come codifica predefinita quando la casella di controllo sottostante è selezionata.

Specifica se per tutti i messaggi in uscita viene inviata una richiesta di ricevuta di lettura. I destinatari dei messaggi possono scegliere se inviare o meno le ricevute. Se il destinatario accetta di inviare la ricevuta, questa sarà inviata non appena il messaggio viene aperto.

Specifica che non verrà inviata alcuna ricevuta di lettura.

Specifica che verrà visualizzato un avviso a ogni richiesta di una ricevuta di lettura, consentendo di decidere se inviare o meno la ricevuta.

Specifica che viene inviata una ricevuta di lettura a ogni richiesta.

Specifica se rispondere a una richiesta di ricevuta di lettura inviata da un membro individuale di una lista di distribuzione. In tali casi, l'utente che effettua la richiesta non è in possesso dell'indirizzo di posta elettronica del destinatario. Selezionando questa opzione, è possibile evitare di fornire il proprio indirizzo di posta elettronica a membri sconosciuti della lista di distribuzione.
Fare clic qui per specificare le opzioni per la richiesta e l'invio di ricevute protette. Solo i messaggi con firma digitale possono contenere richieste di ricevute protette.   

Specifica se in tutti i messaggi con firma digitale in uscita è inclusa una richiesta di ricevuta protetta. Le ricevute sono inviate quando il messaggio viene visualizzato, tuttavia i destinatari del messaggio possono scegliere se inviare o meno le ricevute.

Specifica che non verrà inviata una ricevuta protetta.

Specifica che verrà visualizzato un avviso prima dell'invio di una ricevuta protetta, consentendo di decidere se inviare o meno la ricevuta.

Specifica che verrà inviata una ricevuta protetta a ogni richiesta.

Specifica se tutte le ricevute protette in uscita, se possibile, sono crittografate.

Specifica se le ricevute protette vengono confrontate con i messaggi originali contenuti nella cartella Posta inviata relativi all'account. Per gli account IMAP, la cartella Posta inviata è specificata nelle proprietà dell'account IMAP.   

Casella in cui digitare un altro indirizzo Hotmail per questo utente.

Fare clic per aggiungere all'elenco dei propri contatti in linea l'utente il cui indirizzo Hotmail è stato digitato nel campo **Nuovo**.

Fare clic per utilizzare l'indirizzo di posta elettronica selezionato sulla sinistra per l'invio di messaggi immediati all'utente.

Fare clic per aprire una finestra di messaggio immediato per l'indirizzo di posta elettronica selezionato sulla sinistra.

Elenca gli indirizzi di posta elettronica utilizzati per i messaggi immediati.

La Guida è disponibile per tutti gli oggetti di questo gruppo. Fare clic su ? nella parte superiore della finestra di dialogo, quindi sull''oggetto su cui si desiderano informazioni.

Elenca le colonne disponibili che è possibile aggiungere all'elenco dei messaggi.

Elenca le colonne correntemente visualizzate nell'elenco dei messaggi e l'ordine in cui sono visualizzate.

Sposta la colonna selezionata dall'elenco **Colonne disponibili** nell'elenco **Colonne visualizzate.**

Sposta la colonna selezionata dall'elenco **Colonne visualizzate** nell'elenco **Colonne disponibili.**

Sposta a un livello superiore la colonna selezionata tra quelle visualizzate.

Sposta a un livello inferiore la colonna selezionata tra quelle visualizzate.

Ripristina le impostazioni originali delle colonne visualizzate quando Outlook Express è stato installato per la prima volta.

Elenca gli account newsgroup disponibili. Scegliere uno dei server delle news per visualizzare i newsgroup corrispondenti.

Consente di inserire del testo e procedere alla ricerca di newsgroup il cui nome contiene il testo digitato.

Elenca i newsgroup disponibili nel server selezionato. È possibile limitare questo elenco ai newsgroup che contengono una parola specifica nel nome o nella descrizione. È inoltre possibile fare clic sulle schede per visualizzare tutti i newsgroup disponibili nel server selezionato oppure solo quelli sottoscritti o nuovi disponibili. Specifica se cercare anche le descrizioni dei newsgroup oltre ai nomi dei newsgroup.

Apre il newsgroup selezionato.

Aggiunge il newsgroup selezionato all'elenco dei newsgroup nella finestra principale. Accanto al newsgroup sottoscritto verrà visualizzata un'icona.

Rimuove il newsgroup selezionato dall'elenco dei newsgroup nella finestra principale.

Scarica l'elenco dei newsgroup dal server selezionato.

Scegliere una scheda per modificare l'elenco. Fare clic su **Tutti** per visualizzare tutti i newsgroup sul server, su **Sottoscritti** per visualizzare solo quelli di cui si è effettuata la sottoscrizione oppure su **Nuovi** per visualizzare tutti i newsgroup che sono stati aggiunti dall'ultima connessione al server delle news.

Elenca solo i newsgroup sottoscritti nel server selezionato.

Elenca i newsgroup aggiunti al server dopo che è stato scelto per l'ultima volta il pulsante **Reimposta elenco.**

Specifica se durante la visualizzazione di un newsgroup si desidera scaricare solo il numero di messaggi specificato o tutti i messaggi del newsgroup.

Specifica se visualizzare i temi e tutte le risposte nell'elenco di messaggi all'apertura di un newsgroup. Se questa casella di controllo è deselezionata, verrà visualizzato solo il messaggio originale.

Specifica se contrassegnare un messaggio come già letto dopo averlo visualizzato in anteprima per il numero di secondi indicati. Se questa casella di controllo è deselezionata, sarà comunque possibile contrassegnare i singoli messaggi come già letti. Per ulteriori informazioni, cercare **Per contrassegnare automaticamente i messaggi come già letti** nell'Indice della Guida in linea.

Specifica se controllare la presenza di nuovi messaggi nel server delle news e se inviare i messaggi della cartella Posta in uscita all'intervallo di minuti indicato. Se questa casella di controllo è deselezionata, sarà comunque possibile controllare la presenza di nuovi messaggi e inviare i messaggi della cartella Posta in uscita scegliendo **Aggiorna** dal menu **Visualizza.**

Specifica se controllare la presenza di nuovi newsgroup e se scaricarne i nomi quando si accede a un server dei newsgroup. Se ne viene trovato qualcuno, sarà possibile visualizzare l'elenco dei nuovi newsgroup. Se questa casella di controllo è deselezionata, sarà comunque possibile controllare la presenza di nuovi newsgroup scegliendo **Newsgroup** dal menu **Strumenti.**
Specifica se contrassegnare tutti i messaggi come già letti quando si esce da un newsgroup. Se questa casella di controllo è deselezionata, sarà comunque possibile contrassegnare i singoli messaggi come già letti. Per ulteriori informazioni, cercare **Per contrassegnare automaticamente i messaggi come già letti** nell'Indice della Guida in linea.

Specifica se visualizzare il corpo di un messaggio nel riquadro di anteprima ogni volta che l'intestazione è selezionata nell'elenco dei messaggi. Se questa casella di controllo è deselezionata, sarà possibile visualizzare il corpo del messaggio selezionando l'intestazione, quindi premendo la BARRA SPAZIATRICE.

Specifica se utilizzare Outlook Express ogni volta che si fa clic su un collegamento a un newsgroup disponibile in una pagina Web o si sceglie il comando **News** nel browser Web. Se questa casella di controllo è deselezionata, non verrà utilizzato Outlook Express e sarà necessario installare un altro lettore di news per visualizzare i newsgroup dal browser.

Specifica se si desidera salvare nella cartella Posta inviata copie di messaggi pubblicati nei newsgroup. Se questa casella di controllo è deselezionata, sarà comunque possibile salvare una copia del messaggio includendo il mittente nella casella **Cc** del messaggio.

Specifica se selezionare automaticamente parole intere quando si seleziona del testo nel corpo del messaggio. Se questa casella di controllo è deselezionata, sarà comunque possibile selezionare il testo un carattere alla volta e selezionare automaticamente una parola intera facendo doppio clic su di essa, quindi estendendo la selezione parola per parola.

Specifica se includere il testo del messaggio originale quando si invia una risposta. È possibile modificare o tagliare qualsiasi porzione del testo. Se questa casella di controllo è deselezionata, il corpo del messaggio conterrà solo il testo digitato o incollato.

Specifica se rientrare l'inizio di ogni riga del testo originale incluso nella risposta, preceduto dal carattere indicato. In questo modo sarà possibile distinguere il testo digitato da quello del messaggio originale. Se questa casella di controllo è deselezionata, il testo originale e quello aggiunto non presenteranno differenze.

Fare clic qui per selezionare le impostazioni avanzate relative all'invio dei messaggi, al formato e alla lunghezza delle righe e all'invio immediato.

Specifica se nella cartella Posta inviata viene salvata una copia di ciascun messaggio inviato. Se questa casella di controllo è deselezionata, sarà comunque possibile salvare una copia di un singolo messaggio includendo il mittente nella casella **A, Cc** o **Ccn.**

Specifica se utilizzare Outlook Express ogni volta che si inviano messaggi di posta elettronica in risposta all'autore di un messaggio di un newsgroup. Se questa casella di controllo è deselezionata, non verrà utilizzato Outlook Express e sarà necessario installare un altro programma di posta elettronica per inviare messaggi.

Fare clic qui per selezionare le impostazioni avanzate relative all'invio dei messaggi, al set di caratteri, al formato e alla lunghezza delle righe e all'invio immediato dei messaggi.

Specifica se utilizzare un set di caratteri internazionali diverso rispetto al set di caratteri predefinito associato alle **Impostazioni internazionali** nel Pannello di controllo. Se questa casella di controllo è deselezionata, verrà utilizzato il set di caratteri predefinito.

Specifica che i messaggi dovranno essere crittografati utilizzando il formato MIME, il formato più comune utilizzato dalla maggior parte dei programmi di posta Internet.

Specifica che i messaggi dovranno essere crittografati utilizzando il formato Uuencode. Questo formato viene comunemente utilizzato per inviare file binari come allegati nei messaggi pubblicati nei newsgroup.

Specifica se si desidera che venga utilizzato il ritorno a capo automatico per il testo dei messaggi in uscita in modo che ciascuna riga non superi il numero di caratteri indicati. Alcune versioni precedenti di programmi di posta Internet non visualizzano correttamente i messaggi con righe contenenti più di 80 caratteri. Se questa casella di controllo è deselezionata, è possibile che tali messaggi vengano visualizzati con interruzioni di righe se i destinatari utilizzano programmi di posta o di lettura delle news in grado di visualizzare solo 80 caratteri per riga.

Si consiglia di impostare il limite massimo a circa 72 caratteri. Nella maggior parte dei programmi di posta e di lettura delle news il testo riportato tra virgolette nelle risposte o nei messaggi inoltrati risulta rientrato. L'impostazione del limite a 72 caratteri consente di racchiudere il messaggio tra virgolette senza causare ulteriori interruzioni di riga.

Specifica se tutti i messaggi inviati devono essere immediatamente inoltrati al server della posta. Se questa casella di controllo è deselezionata, i messaggi inviati verranno inseriti nella cartella Posta in uscita e non verranno inviati fino a quando non si farà clic sul pulsante **Invia/Ricevi** sulla barra degli strumenti.

Elenca i formati bit e binari disponibili per la codifica del messaggio.

Mostra il modo in cui il testo viene visualizzato nei messaggi in uscita. Ai destinatari i cui server o programmi di posta elettronica non supportano la formattazione del testo, il messaggio visualizzato apparirà in formato solo testo.

Mostra il modo in cui viene visualizzato il testo dei messaggi ricevuti come testo non formattato.

Mostra come viene visualizzato il testo nel messaggio originale incluso nella risposta. Ai destinatari i cui server o programmi di posta elettronica non supportano la formattazione del testo, il messaggio visualizzato apparirà in formato solo testo.

Modifica le caratteristiche dei caratteri, quali il tipo, lo stile, la dimensione e il colore.

Specifica se mostrare i suggerimenti relativi agli errori di ortografia riscontrati durante il controllo ortografico. Se questa casella di controllo è deselezionata, gli errori di ortografia verranno visualizzati ma non verranno suggerite alternative corrette. Sarà comunque possibile digitare la parola corretta nella casella.

Specifica che si desidera che venga automaticamente eseguito il controllo ortografico nei messaggi inviati e che sia consentito modificare, ignorare o correggere gli eventuali errori di ortografia.

Specifica che si desidera che venga eseguito il controllo ortografico in background durante la digitazione.

Specifica se ignorare le maiuscole. Questa funzione è utile quando il testo inviato contiene del codice di programmazione, spesso indicato in lettere maiuscole, e utilizza combinazioni di caratteri che non formano parole di senso compiuto. Se questa casella di controllo è deselezionata, durante il controllo ortografico verranno controllate le parole in lettere maiuscole.

Specifica se ignorare le parole che contengono numeri. Se questa casella di controllo è deselezionata, durante il controllo ortografico verranno controllate le parole che contengono numeri.

Specifica se ignorare gli errori ortografici delle parole del testo originale incluso in una risposta o in un messaggio inoltrato. Se questa casella di controllo è deselezionata, durante il controllo ortografico verrà controllato il testo originale oltre al nuovo testo.

Specifica che non deve essere aggiunta alcuna firma ai messaggi.

Specifica che si desidera utilizzare un file di testo come firma nei messaggi in uscita.

Specifica che si desidera inserire nella firma il contenuto di un file. È possibile digitare il percorso e il nome del file che si desidera utilizzare o fare clic su **Sfoglia** per individuarlo.

Specifica se aggiungere la firma a tutti i messaggi in uscita. Se questa casella di controllo è deselezionata, i messaggi in uscita non conterranno la firma a meno che non venga aggiunta di volta in volta ai messaggi.

Specifica se aggiungere la firma a tutti i messaggi in uscita a eccezione delle risposte e dei messaggi inoltrati. Se questa casella di controllo è deselezionata, i messaggi in uscita non conterranno la firma.

Visualizza un possibile errore, ad esempio ortografico, una parola ripetuta o una combinazione di caratteri maiuscoli e minuscoli non corretta. La parola viene evidenziata all'interno del messaggio, in modo da poterla visualizzare nel contesto in cui viene utilizzata.

Suggerisce un'alternativa per la parola visualizzata nella casella **Non nel dizionario.**

Per sostituire la parola visualizzata nella casella **Non nel dizionario,** è possibile:

- · Accettare la parola elencata nella casella **Cambia in** facendo clic sul pulsante **Cambia.**
- · Digitare la parola corretta nella casella **Cambia in,** quindi fare clic sul pulsante **Cambia.**
- · Fare doppio clic su una parola contenuta nella casella di riepilogo **Suggerimenti.**

Per eliminare la parola dal documento, cancellare il testo visualizzato nella casella **Cambia in,** quindi fare clic sul pulsante **Elimina** oppure, per eliminare tutte le occorrenze della parola nel documento, fare clic sul pulsante **Elimina tutto.**

Elenca le possibili alternative suggerite dal dizionario quando si fa clic sul pulsante **Suggerisci** oppure se nella scheda **Controllo ortografia** è stata selezionata la casella di controllo **Suggerisci alternativa per le parole errate.**

Specifica le regole utilizzate per il controllo ortografico.
Annulla le operazioni più recenti eseguite durante il controllo ortografico. È possibile annullare numerose modifiche apportate facendo clic più volte sul pulsante **Annulla ultimo.**

Non modifica la parola contenuta nella casella di testo **Non nel dizionario.**

Sostituisce la parola visualizzata nella casella di testo **Non nel dizionario** con la parola contenuta nella casella di testo **Cambia in.**

Se la casella di testo **Cambia in** è vuota, il nome del pulsante diventerà **Elimina.** Fare clic sul pulsante **Elimina** per eliminare la parola selezionata.

Aggiunge la parola contenuta nella casella di testo **Non nel dizionario** al dizionario di Outlook Express.

Chiude questa finestra di dialogo.

Non modifica all'interno del messaggio alcuna delle occorrenze della parola contenuta nella casella di testo **Non nel dizionario.**

Trasforma all'interno del messaggio tutte le occorrenze della parola visualizzata nella casella di testo **Non nel dizionario** nella parola contenuta nella casella **Cambia in.**

Visualizza un elenco di possibili alternative per una parola contenente un errore di ortografia.

Specifica che i messaggi devono essere scaricati da tutti i newsgroup sottoscritti e da tutti i server in cui tali newsgroup sono disponibili.

Specifica che i messaggi devono essere scaricati solo dai newsgroup sottoscritti che sono stati selezionati, da tutti i server in cui tali newsgroup sono disponibili.

È possibile selezionare singoli newsgroup sottoscritti in uno o più server o tutti i newsgroup sottoscritti in singoli server.

Elenca i server dei newsgroup e i newsgroup sottoscritti consentendo la selezione dei server o dei newsgroup da scaricare.

Per visualizzare i newsgroup sottoscritti in un server, fare clic sul segno più (+) accanto al server.

Specifica che devono essere scaricate solo le intestazioni relative ai newsgroup selezionati per il download. È possibile visualizzare le intestazioni in un secondo momento e selezionare i messaggi che si desidera scaricare. Specifica che devono essere scaricate le intestazioni e il corpo dei messaggi relativi ai newsgroup selezionati per il download.

Specifica se scaricare tutti i nuovi messaggi pubblicati per un numero di giorni superiore a quello indicato. Se questa casella di controllo è deselezionata, verranno scaricati tutti i nuovi messaggi.

Scarica i messaggi.